### COREMEDIA CONTENT CLOUD

Commercetools Connector Manual

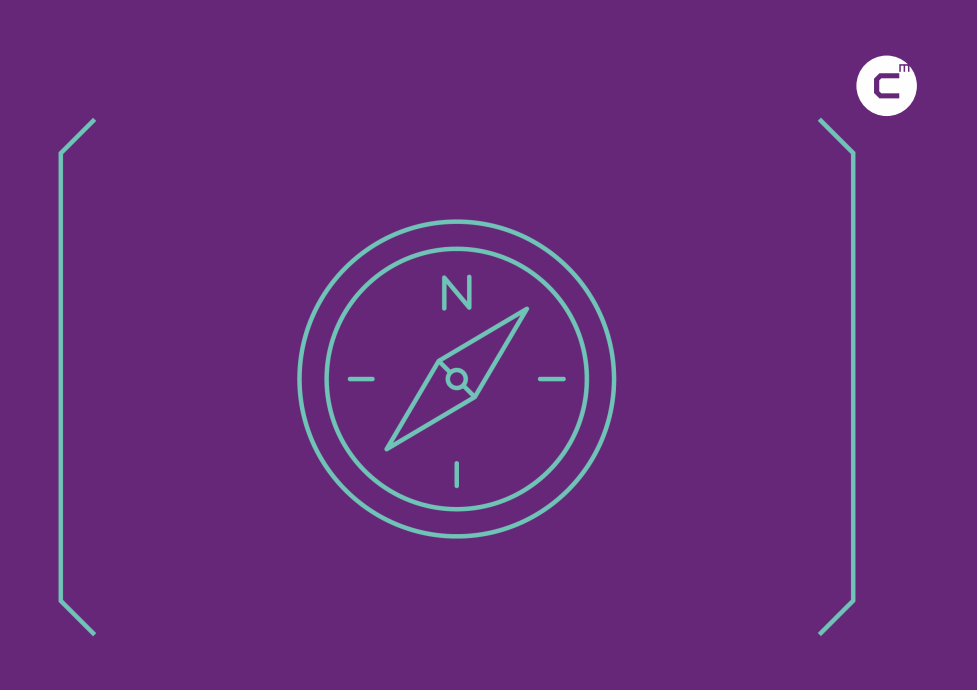

**COREMEDIA** 

#### Copyright CoreMedia GmbH © 2021

CoreMedia GmbH

Ludwig-Erhard-Straße 18

20459 Hamburg

#### International

All rights reserved. No part of this manual or the corresponding program may be reproduced or copied in any form (print, photocopy or other process) without the written permission of CoreMedia GmbH.

#### Germany

Alle Rechte vorbehalten. CoreMedia und weitere im Text erwähnte CoreMedia Produkte sowie die entsprechenden Logos sind Marken oder eingetragene Marken der CoreMedia GmbH in Deutschland. Alle anderen Namen von Produkten sind Marken der jeweiligen Firmen.

Das Handbuch bzw. Teile hiervon sowie die dazugehörigen Programme dürfen in keiner Weise (Druck, Fotokopie oder sonstige Verfahren) ohne schriftliche Genehmigung der CoreMedia GmbH reproduziert oder vervielfältigt werden. Unberührt hiervon bleiben die gesetzlich erlaubten Nutzungsarten nach dem UrhG.

#### Licenses and Trademarks

All trademarks acknowledged. March 23, 2021 (Release 2010 )

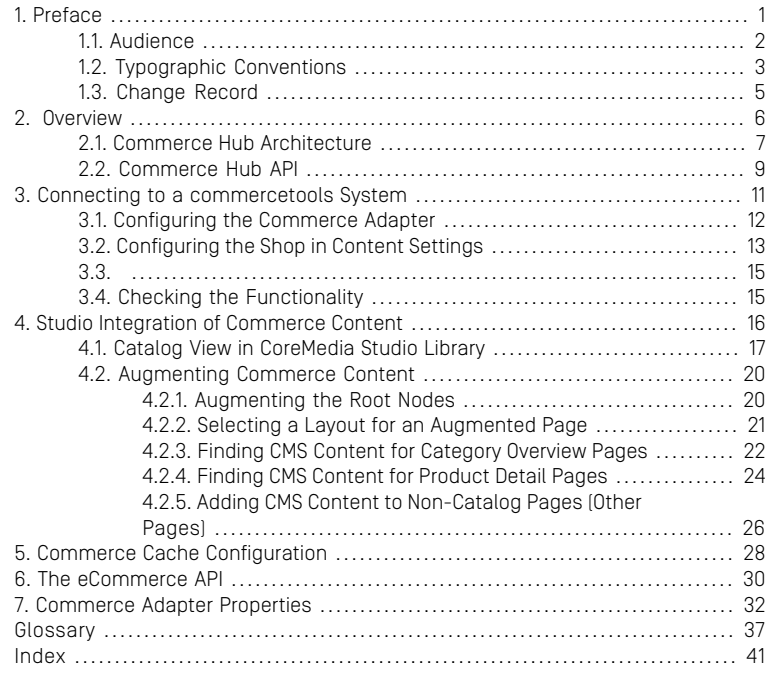

### List of Figures

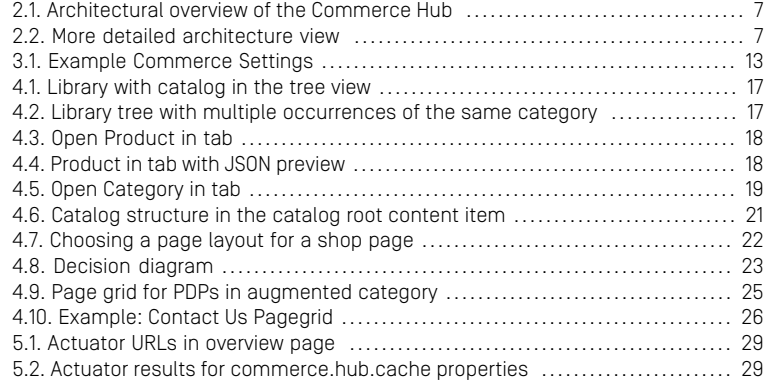

### List of Tables

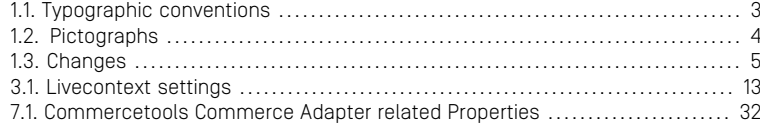

### <span id="page-5-0"></span>1. Preface

This manual describes how the CoreMedia system integrates with *commercetools*.

- [Chapter 2,](#page-10-0) *Overview* [\[6\]](#page-10-0) gives a short overview of the integration.
- Chapter 3, *[Connecting to a commercetools System](#page-15-0)* [\[11\]](#page-15-0) describes how you connect a CoreMedia web application with a *commercetools* system.
- Chapter 4, *[Studio Integration of Commerce Content](#page-20-0)* [\[16\]](#page-20-0) shows the eCommerce features integrated into *CoreMedia Studio*.
- Chapter 5, *[Commerce Cache Configuration](#page-32-0)* [\[28\]](#page-32-0) describes the CoreMedia cache for eCommerce entities.
- Chapter 6, *[The eCommerce API](#page-34-0)* [\[30\]](#page-34-0) describes the basics of the eCommerce API.
- Chapter 7, *[Commerce Adapter Properties](#page-36-0)* [\[32\]](#page-36-0) describes the configuration properties for the commerce adapter.

## <span id="page-6-0"></span>1.1 Audience

This manual is intended for architects and developers who want to connect *CoreMedia Content Cloud* with an eCommerce system and who want to learn about the concepts of the product. The reader should be familiar with *CoreMedia CMS*, , *commercetools, Spring*, *Maven* and *Docker*.

# <span id="page-7-0"></span>1.2 Typographic Conventions

<span id="page-7-1"></span>CoreMedia uses different fonts and types in order to label different elements. The following table lists typographic conventions for this documentation:

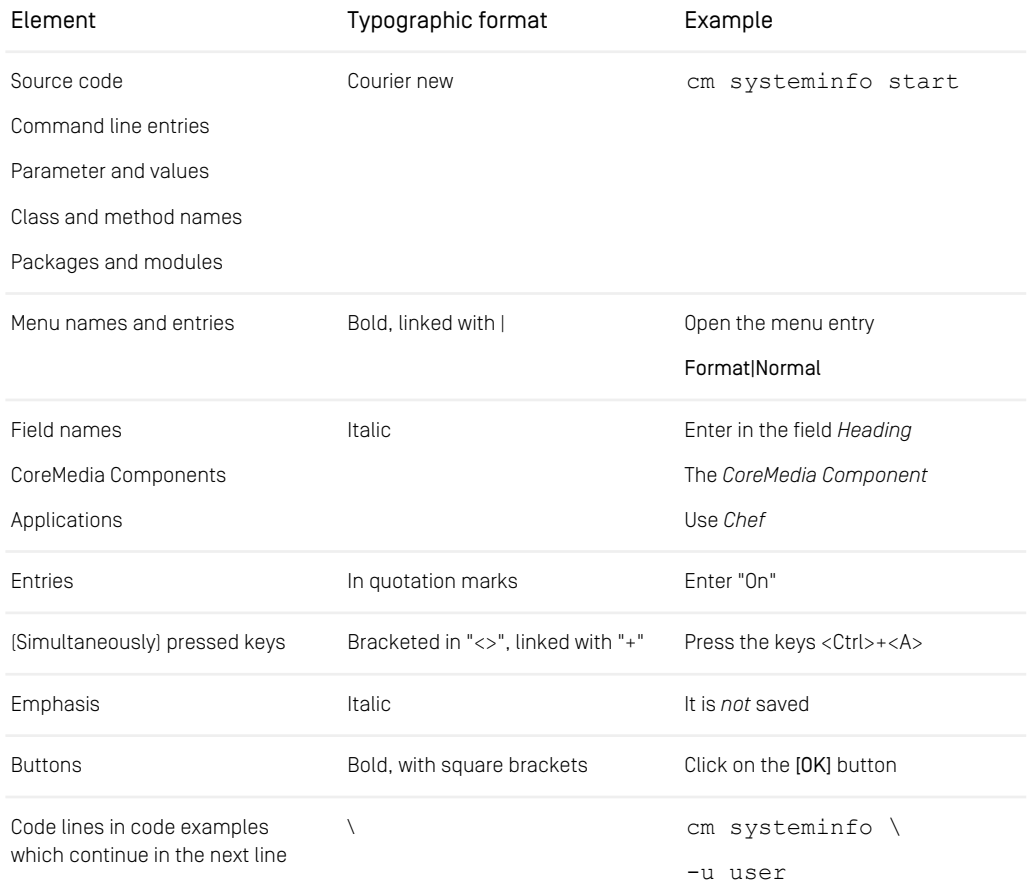

*Table 1.1. Typographic conventions*

### Preface | Typographic Conventions

<span id="page-8-0"></span>In addition, these symbols can mark single paragraphs:

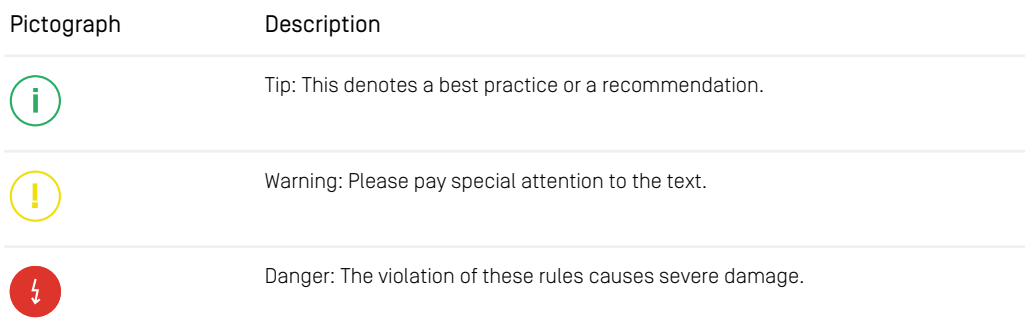

*Table 1.2. Pictographs*

## <span id="page-9-0"></span>1.3 Change Record

<span id="page-9-1"></span>This section includes a table with all major changes that have been made after the initial publication of this manual.

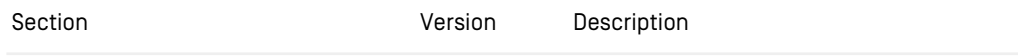

*Table 1.3. Changes*

## <span id="page-10-0"></span>2. Overview

This manual describes how the CoreMedia system integrates with *commercetools*. You will learn how to access the *commercetools* catalog from the CoreMedia system and how to develop with the *eCommerce API*.

## <span id="page-11-0"></span>2.1 Commerce Hub Architecture

Commerce Hub is the name for the CoreMedia concept which allows integrating different eCommerce systems against a stable API.

<span id="page-11-1"></span>[Figure 2.1, " Architectural overview of the Commerce Hub " \[7\]](#page-11-1) gives a rough overview of the architecture.

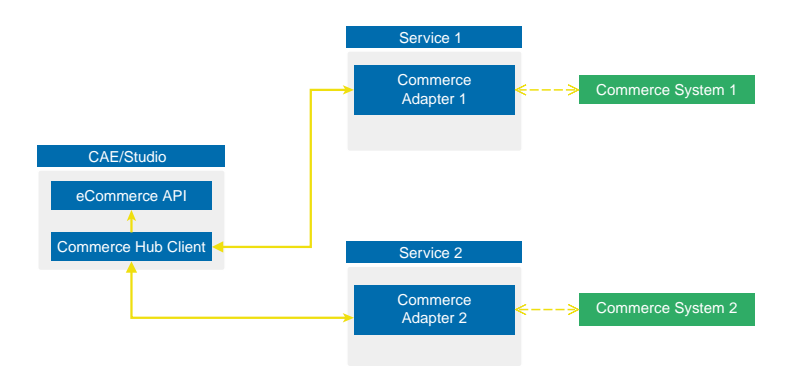

*Figure 2.1. Architectural overview of the Commerce Hub*

All CoreMedia components (CAE, Studio) that need access to the commerce system include a generic Commerce Hub Client. The client implements the CoreMedia eCommerce API. Therefore, you have a single, manufacturer independent API on CoreMedia side, for access to the commerce system.

<span id="page-11-2"></span>The commerce system specific part exists in a service with the commerce system specific connector. The connector uses the API of the commerce system (often REST) to get the commerce data. In contrast, the generic Commerce Hub client and the Commerce Connector use gRPC for communication (see <https://grpc.io/> for details.

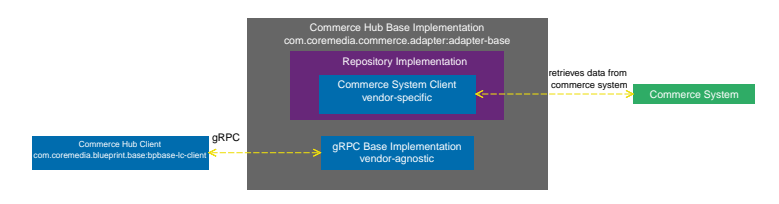

*Figure 2.2. More detailed architecture view*

### Overview | Commerce Hub Architecture

[Figure 2.2, " More detailed architecture view " \[7\]](#page-11-2) shows the architecture in more detail. At the Commerce Hub Client, you only have to configure the URL of the service and some other options, while at the Commerce System Client, you have to configure the commerce system endpoints, cache sizes and some more features.

### <span id="page-13-0"></span>2.2 Commerce Hub API

The *Commerce Hub* API consists of a gRPC API used by the *generic client*, and a Java API which consists of the Entities API as a wrapper around the gRPC messages, and a Java Feature API, used by the specific *adapter services*.

#### The gRPC API

The gRPC API defines the messages and services used for the gRPC communication between *generic client* and *adapter service*. It is not necessary to access this API from any custom code. Access should be encapsulated, using the provided Java APIs, described below. In case the existing feature set does not fulfill all needs for a custom commerce integration, the gRPC API may be extended. CoreMedia provides two sample modules, showing a gRPC API extension in the *Commerce Adapter Mock*. Please have a look at the [Section 3.2, "CoreMedia Commerce Adapter Mock"](custom-commerceadapter-en.pdf#CommerceAdapterMock) in *Custom Commerce Adapter Developer Manual*.

#### The Java API

The Java API consists of two parts. The first part defines Java Entities as a wrapper around gRPC. It is used by the *generic client* and the server in the *base adapter*.

The second part is meant for server side only. It defines the Java Interfaces, called Repositories, the *adapter services* may implement for any needed feature. This API should be used as an entry point for commerce adapter development.

#### Request flow

The request flow, using the above described APIs, starting from the generic client is as follows. Please have a look at [Figure 2.2, " More detailed architecture view " \[7\]](#page-11-2) first.

- 1. The generic client sends a gRPC request to the vendor agnostic *base adapter*. The Entities API is used to convert the Java entity to the corresponding gRPC message.
- 2. The gRPC service implementation in the *base adapter* receives the gRPC request and invokes the corresponding repository methods.

While the API definition of the repositories is placed in the *base adapter*, the implementation which is called here is part of a specific commerce adapter.

The commerce adapter uses its vendor specific implementation to obtain the requested data from the commerce system. The data is then mapped to a CoreMedia commerce entity as defined by the base adapter.

Finally, the service implementation in the *base adapter* converts the given entity back to a gRPC response and sends it back to the *generic client*.

3. The *generic client* receives the gRPC response and uses the Entities API to obtain and process the requested entity.

## <span id="page-15-0"></span>3. Connecting to a commercetools System

<span id="page-15-1"></span>The connection of your *Blueprint* web applications (*Studio* or *CAE*) to a *commercetools* system is configured on the Commerce Adapter side and on the CMS side. The configuration consists of two parts:

- Configuration of the Commerce Adapter to connect to a *commercetools* system (see [Section 3.1, "Configuring the Commerce Adapter" \[12\]](#page-16-0)).
- Settings configuration in *Studio*. It references the Commerce Adapter endpoint, which *Studio* and *CAE* use to indirectly communicate via the Commerce Adapter with *commercetools* (see [Section 3.2, "Configuring the Shop in Content Settings" \[13\]](#page-17-0)).

#### WARNING

In addition to these configurations, CoreMedia requires an external identifier for every commerce item in order to provide stable references for augmented content. In the *commercetools* system these external identifiers are called keys.

Setting these keys for every commerce item is a prerequisite for a working *commercetools* integration.

 $\frac{1}{2}$ 

### <span id="page-16-0"></span>3.1 Configuring the Commerce Adapter

<span id="page-16-1"></span>The physical connection to the *commercetools* system is configured in the Commerce Adapter. The Commerce Adapter itself makes use of the [JVM SDK](https://docs.commercetools.com/sdk/jvm-sdk), provided by *commercetools*.

The Commerce Adapter comes along with a set of configuration properties. Most of them have defaults and need no further customization.

For basic configuration set the following properties:

- commercetools.api.project-key
- commercetools.api.client-id
- commercetools.api.client-secret
- commercetools.api.auth-url
- commercetools.api.api-url

Spring Boot offers several ways to set the configuration properties, see [Spring Boot](https://docs.spring.io/spring-boot/docs/current/reference/html/boot-features-external-config.html) [Reference Guide - 24. Externalized Configuration](https://docs.spring.io/spring-boot/docs/current/reference/html/boot-features-external-config.html).

For more details and the full set of configuration properties see Chapter 7, *[Commerce](#page-36-0) [Adapter Properties](#page-36-0)* [\[32\]](#page-36-0).

### <span id="page-17-0"></span>3.2 Configuring the Shop in Content **Settings**

The store specific properties that logically define a shop instance are part of the content settings. They configure the Commerce Adapter endpoint, for example, which store ID should be used, which catalog, the currency and other shop related settings.

Each site can have one single shop configuration (see the Blueprint site concept to learn what a site is). That means only shop items from exactly that shop instance (with a particular view to the product catalog) can be interwoven to the content elements of that site. In the example settings there is a LiveContext settings document linked with the root channel. This is the perfect place to configure these settings.

<span id="page-17-1"></span>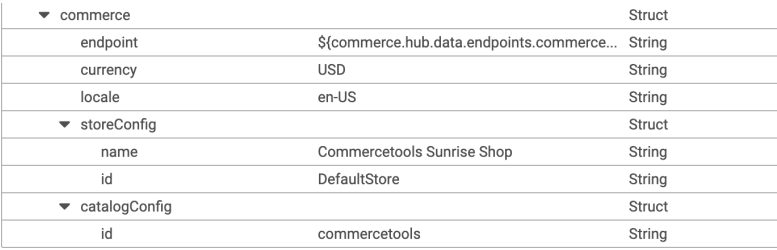

<span id="page-17-2"></span>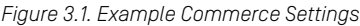

The following store specific settings must be configured below the struct property named commerce as shown in [Figure 3.1, "Example Commerce Settings" \[13\]](#page-17-1)

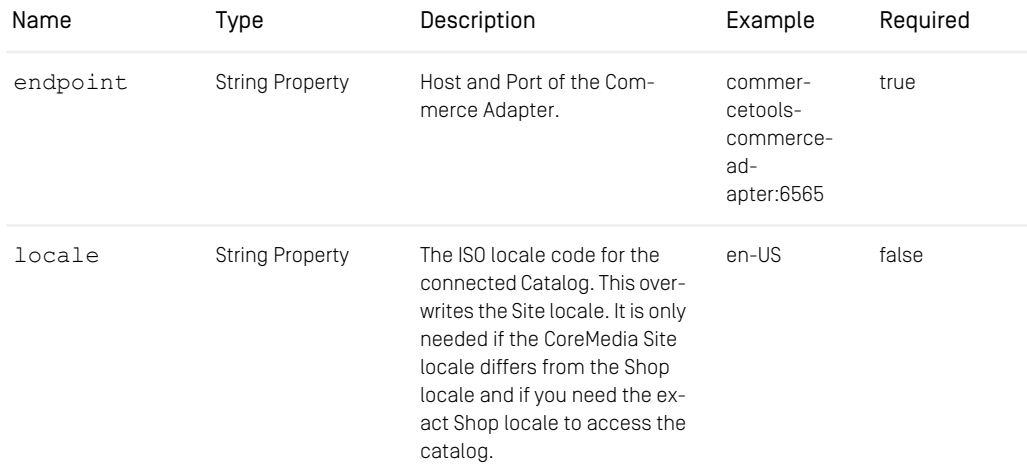

### Connecting to a commercetools System | Configuring the Shop in Content Settings

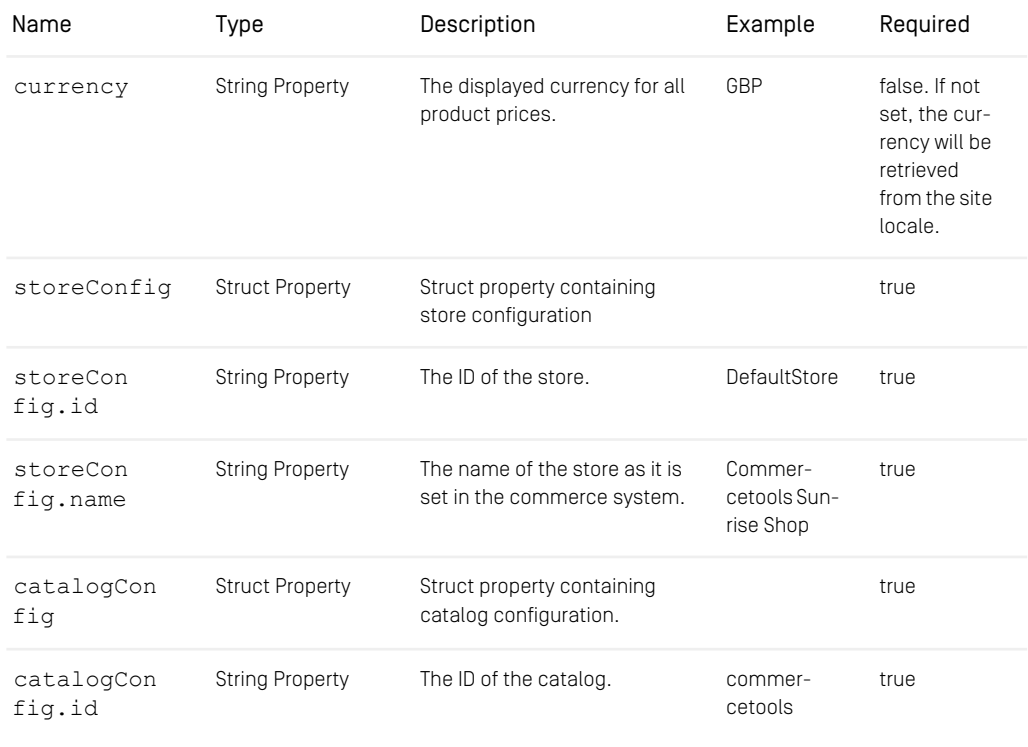

*Table 3.1. Livecontext settings*

#### **NOTE**

Be aware, that the locale is also part of each shop context. It is defined by the locale of the site. That means all localized product texts and descriptions have the same language as the site in which they are included and one specific currency.

Î.

## <span id="page-19-0"></span>3.4 Checking the Functionality

#### **Prerequisites**

- All commerce entities in you *commercetools* project are equipped with an external identifier, the key.
- The *CoreMedia Content Cloud* infrastructure has been deployed and is running.

#### Check the Studio - *commercetools* Connection

- 1. Open *Studio*, select the "Commercetools Sunrise English (United States)" site, open the Library. If necessary, switch the Library to browse mode.
- 2. In the repository tree view, locate a node named *Commercetools Sunrise Shop*. This is the entry point to browse the connected *commercetools* product catalog.
- 3. Browse the catalog in Studio and check if everything works as expected. [Section 4.1,](#page-21-0) ["Catalog View in CoreMedia Studio Library" \[17\]](#page-21-0) describes what it looks like.

If errors occur:

- Check the Studio log and the Commerce Adapter log for errors.
- Check in *CoreMedia Studio* if the "LiveContextSettings" are configured correctly, see [Section 3.2, "Configuring the Shop in Content Settings" \[13\]](#page-17-0).
- Check if the *Connector for commercetools* is configured correctly (see [Section 3.1,](#page-16-0) ["Configuring the Commerce Adapter" \[12\]](#page-16-0)).

## <span id="page-20-0"></span>4. Studio Integration of Commerce Content

*CoreMedia Content Cloud* integrates with *commercetools*. In the following it is simply called the "commerce system" or "the shop".

From classical shop pages, like a product catalog ordered by categories or product detail pages up to landing pages or homepages, all grades of mixing content with catalog items are conceivable. The approach followed in this chapter, assumes that items from the catalog will be linked or embedded without having stored these items in the CMS system. Catalog items will be linked typically and not imported.

- [Section 4.1, "Catalog View in CoreMedia Studio Library" \[17\]](#page-21-0) gives a short overview over the Catalog Integration in the *Studio* Library.
- [Section 4.2, "Augmenting Commerce Content" \[20\]](#page-24-0) describes how you augment commerce content in the commerce-led scenario in *CoreMedia Studio*.

### <span id="page-21-0"></span>4.1 Catalog View in CoreMedia Studio Library

<span id="page-21-3"></span>When the connection to a *commercetools* system and a concrete shop for a content site are configured as described in Chapter 3, *[Connecting to a commercetools Sys](#page-15-0)[tem](#page-15-0)* [\[11\]](#page-15-0) the *Studio* Library shows the commerce catalog to browse product categories and products in the commerce catalog and to search for products and product variants. After the editor has selected a preferred site with a valid store configuration the catalog view will be enabled and the catalog will be shown in the Library:

<span id="page-21-1"></span>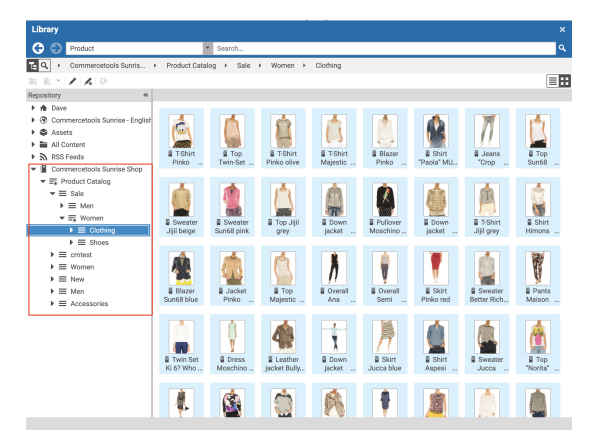

*Figure 4.1. Library with catalog in the tree view*

<span id="page-21-2"></span>In some catalogs it is possible to put a category on multiple places within the catalog tree. But the Commerce Hub ensures that a category can only have one home (a unique parent category). All additional occurrences of a category are shown as a link in the tree. If you click on such a link node you will automatically end up at the place in the tree where the category is actually at home.

1

#### *Figure 4.2. Library tree with multiple occurrences of the same category*

These catalog items can be accessed and assigned to various places within your content. For example, an *eCommerce Product Teaser* document can link to a product or product variant from the catalog. The product link field (in *eCommerce Product Teaser* documents) can be filled by drag and drop from the library in catalog mode.

Linking a content (like the *eCommerce Product Teaser*) to a catalog item leads to a link that is stored in the CMS document and references the external element. Apart from the external reference (in the case of the commerce system it is typically a persistent identifier like the product code for products) no further data will be imported (importless integration).

<span id="page-22-0"></span>While browsing through the catalog tree you can also open a preview of a category or a product from the library. Simply double-click on a product in the product list or use the context menu on a product or a category and choose the entry Open in Tab from the context menu as shown in the pictures below.

| Library                                        |                  |                                                                            | $\boldsymbol{\mathsf{x}}$ |
|------------------------------------------------|------------------|----------------------------------------------------------------------------|---------------------------|
| G<br>Product                                   |                  | ÷<br>Search                                                                | $\alpha$                  |
| 日이<br>Commercetools Sunris >                   |                  | Product Catalog > Women > Clothing ><br><b>Dresses</b>                     |                           |
| / 既 略 不 匹                                      |                  |                                                                            | ΞŦ                        |
| #<br>Repository                                | Type             | ID<br>Description<br>Name                                                  |                           |
| ж<br>Commercetools Sunrise Sh                  | Product          | pM0E20000000E1 Dress Ki 6? Who are you? blue                               |                           |
| $\blacktriangleright$ $\equiv$ Product Catalog |                  | pM0E20000000E Michael Kore - Dragg                                         |                           |
| $\blacktriangleright \equiv$ Sale              | <b>D</b> Product | This black jersey dress from Michael Korss embodies sleek s<br>Open in Tab |                           |
| $\equiv$ cratest<br>٠                          | <b>E</b> Product | pM0E2000000<br>Je<br>Search Product Open in Tab                            |                           |
| = Women                                        | Product<br>s     | pM0E2000000<br>Search Product Pictures                                     |                           |
| $\blacktriangleright \equiv$ Bags              | Product          | pM0E2000000<br>inchi silver                                                |                           |
| $\overline{\phantom{a}}\equiv$ Clothing        | Product          | pM0E2000000 Augment Product<br>you? cream                                  |                           |
| $\equiv$ Jeans                                 | Product          | Create Product Teaser<br>pM0E2000000<br>tchi cream                         |                           |
| $\blacktriangleright \equiv$ Skirts            | Product          | DM0E2000000 Copy Cell Content<br>black-white                               |                           |
| $\equiv$ Shirts                                | Product          | Dress AnnaEffe white<br>pM0E20000000E                                      |                           |
| $\blacktriangleright \equiv$ Trouser           | Product          | Dress Elisabetta Franchi silver<br>DM0E20000000E                           |                           |
| .lackets<br>$=$                                | <b>E</b> Product | Dress Sun68 dark blue<br>pM0E20000000D                                     |                           |
| $\blacktriangleright \equiv$ Blazer            | Product          | pM0E20000000E1 Dress Ki 6? Who are you? multi                              |                           |
| $\blacktriangleright \equiv$ T-shirts          | ē<br>Product     | Dress Elisabetta Franchi silver<br>pM0E20000000E                           |                           |
| $\blacktriangleright \equiv$ Dresses           | Product          | Dress Red Valentino rose<br>pM0E20000000D                                  |                           |
| $\blacktriangleright \equiv$ Tops              | Product          | pM0E20000000E8 Dress Twin-Set cream                                        |                           |
| $\equiv$ Shoes                                 | Product          | Dress Elisabetta Franchi silver<br>pM0E20000000E                           |                           |
| $\equiv$ New                                   | ē<br>Product     | pM0E20000000E4 Dress Semi Couture black-white                              |                           |
| $\equiv$ Men                                   | ø<br>Product     | Dress Michael Kors dark blue<br>pM0E20000000D                              |                           |
| $\equiv$ Clothing                              | 풉<br>Product     | pM0E20000000E1 Dress Ki 6? Who are you? black                              |                           |
| $\equiv$ Shoes<br>ь                            | ū<br>Product     | Dress Pinko blue<br>pM0E20000000D                                          |                           |
| E Accessories                                  | Product          | Dress Moschino Cheap And Ch<br>pM0E20000000D                               |                           |
| $\mathbf{v} \equiv$ Men                        | Product<br>ē.    | Dress Ana Alcazar black-beige<br>DM0E20000000E                             |                           |
| $\equiv$ Clothing                              | Product          | Overall Michael Kors green-black<br>pM0E20000000E                          |                           |
| $=$ Parfume                                    | Product          | Leather dress "Sensation" Oak<br>DM0E20000000E                             |                           |
| $\bullet =$ Women                              |                  |                                                                            |                           |

<span id="page-22-1"></span>*Figure 4.3. Open Product in tab*

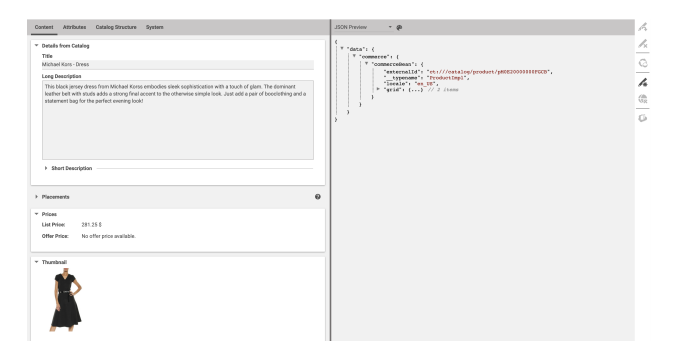

*Figure 4.4. Product in tab with JSON preview*

#### Studio Integration of Commerce Content | Catalog View in CoreMedia Studio Library

#### **NOTE**

<span id="page-23-0"></span>For Information on how to enable the JSON preview have a look at [Section 7.28, "Multiple](studio-developer-en.pdf#MultiplePreviewsConfiguration) [Previews Configuration"](studio-developer-en.pdf#MultiplePreviewsConfiguration) in *Studio Developer Manual*.

| Library                                 |                              |                         |                                                | $\boldsymbol{\mathsf{x}}$                                                            |
|-----------------------------------------|------------------------------|-------------------------|------------------------------------------------|--------------------------------------------------------------------------------------|
|                                         |                              |                         |                                                |                                                                                      |
| ౧<br>Product                            |                              | ×<br>Search             |                                                | Q                                                                                    |
| Commercetools Sunris ><br>Q<br>E        | Product Catalog              | Women ><br>$\mathbb{R}$ | Clothing ><br>Jackets                          |                                                                                      |
| $\mathcal{L}$ $\mathcal{L}$ 0<br>設      |                              |                         |                                                | 8∷                                                                                   |
| Repository                              | $\leftrightarrow$<br>Type    | ID                      | Name                                           | Description                                                                          |
| ю<br>Commercetools Sunrise Shop         |                              |                         |                                                |                                                                                      |
| <b>EL</b> Product Catalog               | Product<br>ū.                | pM0E20000000D           | Jacket Save the Duck light blue                |                                                                                      |
| $\blacktriangleright \equiv$ Sale       | Product<br>ø.                | pM0E20000000D           | Jacket Pinko blue                              |                                                                                      |
| $\blacktriangleright \equiv$ cmtest     | ē<br>Product                 | pM0E20000000D           | Down jacket Herno beige                        |                                                                                      |
| $\mathbf{v} \equiv$ Women               | Product                      | pM0E20000000D           | Down jacket Doubleface Herno                   |                                                                                      |
| $\blacktriangleright \equiv$ Bags       | 굽<br>Product                 | pM0E20000000F           |                                                | Save the Duck - Casual Jacket  The light jackets of Save the Duck keep us cozy warm. |
| $\overline{\phantom{a}}\equiv$ Clothing | ū<br>Product                 | pM0E20000000F           | Bully - Leather Jacket                         | Thanks to their perfect tailoring, leather jackets by Bully                          |
| $\equiv$ Jeans                          | ē<br>Product                 | pM0E20000000E4          | Coat "Azzurra" Peuterey beige                  |                                                                                      |
| $\equiv$ Skirts<br>۰                    | ū<br>Product                 | pM0E20000000F2          | Moncler - Down Coat "Fabrefox"                 | This Down Coat by the Italian label Moncler feels like a                             |
| $\equiv$ Shirts                         | ø<br>Product                 | pM0E20000000F           | Bully - Leather Coat                           | Thanks to their perfect tailoring, leather jackets by Bully                          |
| $=$ Trouser                             | <b>B</b> Product             | AMOE20000000D           | Jacket Save the Duck kakhi                     |                                                                                      |
| $\blacktriangleright \equiv$ Jackets    |                              | pM0E20000000D           | Leather jacket Bully brown                     |                                                                                      |
| $\blacktriangleright \equiv$ Blazer     | Open in Tab                  |                         | pM0E20000000E3 Jacket Invicta cream            |                                                                                      |
| $\equiv$ T-shirts                       | Augment Categ<br>Open in Tab | MOE20000000E4           | Down jacket "Uma" Peuterey red                 |                                                                                      |
| <b>≡</b> Dresses                        | Product                      | pM0E20000000D           | Down jacket "Bardet" Moncler                   |                                                                                      |
| $\blacktriangleright \equiv$ Tops       | <b>Product</b>               | <b>pM</b> 0E20000000D   | Jacket Doubleface Save the Du                  |                                                                                      |
| $\blacktriangleright \equiv$ Shoes      | Product                      | pM0E20000000E           | Elisabetta Franchi - Fur Jacket                | The cropped jacket in fur optic of Elisabetta Franchi ex                             |
| $\equiv$<br>New                         | ā<br>Product                 | pM0E20000000D           | Down jacket "Lans" Moncler blue                |                                                                                      |
| ≕<br>Men                                | ø<br>Product                 |                         | pM0E20000000E4 Down jacket "Anita" Peuterey ol |                                                                                      |
| $\equiv$ Clothing                       | 굽<br>Product                 | pM0E20000000F           |                                                | Save the Duck - Casual Jacket  The light jackets of Save the Duck keep us cozy warm. |
| $\equiv$ Shoes                          | Product<br>ū                 |                         | pM0E20000000EE Jacket "Nedda" Refrique dark b  |                                                                                      |
| $\mathbf{v} \equiv$ Accessories         | Product<br>굽                 | pM0E20000000E           | Coat Aspesi blue                               |                                                                                      |
| $\mathbf{v} \equiv$ Men                 | Product<br>ø                 |                         | pM0E20000000E5 Jacket Blauer vellow            |                                                                                      |
| $\equiv$ Clothing                       | Product                      |                         | pM0E20000000D Leather jacket Bully black       |                                                                                      |
| $\triangleright \equiv$ Parfums         |                              |                         |                                                |                                                                                      |
| $\blacktriangleright \equiv$ Women      | ğ<br>Product                 |                         | pM0E20000000E4 Coat "Adel" Peuterey beige      |                                                                                      |

*Figure 4.5. Open Category in tab*

In addition to the ability to browse through the commerce catalog in an explorer-like view it is also possible to search for products and variants from catalog. As for the content search if you are in the catalog mode and you type a search keyword into the search field and press Enter, the search in the commerce system will be triggered and a search result displayed.

## <span id="page-24-0"></span>4.2 Augmenting Commerce Content

*CoreMedia Content Cloud* enables the user to augment pages from the Commerce System, such as products (Product Detail Pages), categories (Category Overview/Landing Pages) and other shop pages (like the Contact-Us Page linked from the Homepage Footer). The following sections describe the steps required in *Studio*.

Extending a shop page with CMS content comprises the following steps, which will be explained in the corresponding sections.

- 1. In the CMS create a document of type Augmented Category, Augmented Product or Augmented Page.
- 2. Augment the root nodes of the catalogs as described in [Section 4.2.1, "Augmenting](#page-24-1) [the Root Nodes" \[20\]](#page-24-1)
- 3. When you augment a category or product, the connection between the category/product and the Augmented Category/Augmented Product content is automatically created. For the Augmented Page you have to create this connection manually via an external page id property
- 4. In the Augmented Category, Augmented Product or Augmented Page choose a page layout that corresponds to the shop page layout.
- <span id="page-24-1"></span>5. Drop the augmenting content into the right placements of the augmented content item.

### 4.2.1 Augmenting the Root Nodes

If the shop connection is properly configured, you will see an additional top level entry *Catalog view in Studio* in the *Studio* library that is named after your store (for example, *Commercetools Sunrise Shop,*). Below this node you can open the *Product Catalog* with categories and products. The *Product Catalog* node also represents the root category of a catalog.

To have a common ancestor for all augmented catalog pages, the root node of the configured catalog must be augmented. You can augment the root category by clicking *Augment Category* in the context menu of the root category. An augmented category content opens up, where you can start to define the default elements of your catalog pages, like the page layouts for the Category Overview Pages (CLP) and Product Detail Pages (PDP) and first content elements. All sub categories, augmented or not, will inherit these settings. See [Section 6.2.3, "Adding CMS Content to Your Shop"](studio-user-en.pdf#commerceLedActivities) in *Studio User Manual* for more information.

*Augmented catalog roots*

#### Studio Integration of Commerce Content | Selecting a Layout for an Augmented Page

<span id="page-25-1"></span>

| $12 -$              | <b>C</b> English (United States)            |                           |                 |          |                         | Ez Augment | ⊻ | ≺ |
|---------------------|---------------------------------------------|---------------------------|-----------------|----------|-------------------------|------------|---|---|
| <b>Content</b>      | <b>Catalog Structure</b>                    | <b>Product Content</b>    | <b>Metadata</b> | $\cdots$ |                         |            |   |   |
| * Catalog Hierarchy |                                             |                           |                 |          |                         |            | 0 |   |
|                     | * Parent Category                           |                           |                 |          |                         |            |   |   |
|                     | Top Category - no Parent Category available |                           |                 |          |                         |            |   |   |
|                     | * Child Categories -                        |                           |                 |          |                         |            |   |   |
| ℐ<br>Á              |                                             |                           |                 |          |                         |            |   |   |
|                     | F# PC_OnTheTable                            |                           |                 |          | PC_OnTheTable           |            |   |   |
|                     | PC_InTheKitchen                             |                           |                 |          | PC_InTheKitchen         |            |   |   |
|                     | F& PC_ForTheCook                            |                           |                 |          | PC_ForTheCook           |            |   |   |
|                     | $\equiv_{\pm}$ PC_Deli                      |                           |                 |          | PC_Deli                 |            |   |   |
|                     | FR Apparel                                  |                           |                 |          | Apparel                 |            |   |   |
|                     | $\equiv$ Electronics                        |                           |                 |          | Electronics             |            |   |   |
|                     | $\equiv$ Grocery                            |                           |                 |          | Grocery                 |            |   |   |
|                     | $\equiv$ Health                             |                           |                 |          | Health                  |            |   |   |
|                     | $\equiv$ Home Furnishings                   |                           |                 |          | Home Furnishings        |            |   |   |
|                     |                                             | E NewslettersAndMagazines |                 |          | NewslettersAndMagazines |            |   |   |

<span id="page-25-0"></span>*Figure 4.6. Catalog structure in the catalog root content item*

Now, you can start augmenting sub categories of the catalog. All content and settings are inherited down in this hierarchy.

### 4.2.2 Selecting a Layout for an Augmented Page

*CoreMedia Content Cloud* comes with a predefined set of page layouts. Typically, this selection will be adapted to your needs in a project. By selecting a layout an editor specifies which placements the new page will have, which of them can be edited and how the placements are arranged generally. It should correspond to the actual shop page layout. All usable placements should be addressed. The placement names must match the placement names used in the slot definition on the shop side.

Studio Integration of Commerce Content | Finding CMS Content for Category Overview Pages

<span id="page-26-1"></span>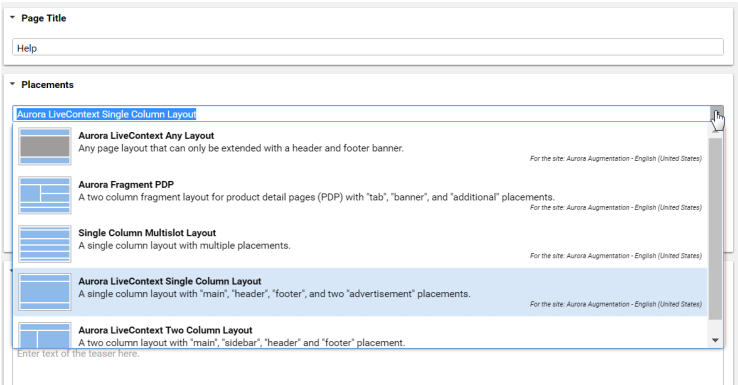

*Figure 4.7. Choosing a page layout for a shop page*

<span id="page-26-0"></span>If you augment a category, the corresponding Augmented Category document contains two page layouts: the one in the *Content* tab is applied to the Category Overview Page and the other in the *Product Content* tab is used for all Product Detail Pages. Both layouts are taken from the root category. The layouts that are set there form the default layouts for a site. Hence, they should be the most commonly used layouts. If you want something different, you can choose another layout from the list.

### 4.2.3 Finding CMS Content for Category Overview Pages

A category overview page is a kind of landing page for a product category. If a user clicks on a category without specifying a certain product, then a page will be rendered that introduces a whole product category with its subcategories. Category overview pages contain a mix of product lists with and promotional content like product teasers, marketing content (that can also be product teasers but of better quality) or other editorial content.

*Content Cloud* tries to find the required content with a hierarchical lookup, performing the following steps:

- 1. Select the Augmented Page that is connected with the shop.
- 2. Search in the catalog hierarchy for an Augmented Category content item that references the catalog category page that should be augmented .
	- a. If there is no *Augmented Category* for the category, search the category hierarchy upwards until you find an *Augmented Category* that references one of the parent categories.

*Category overview pages*

*Locating the content in the CoreMedia system*

- b. If there is no *Augmented Category* at all, take the site root *Augmented Page*.
- 3. From the Augmented Category document found take the content from the placement which matches the placement name defined in the client query .

[Figure 4.8, "Decision diagram" \[23\]](#page-27-0) shows the complete decision tree for the determination of the content for the category overview page or the product detail page (see below for the product detail page).

<span id="page-27-0"></span>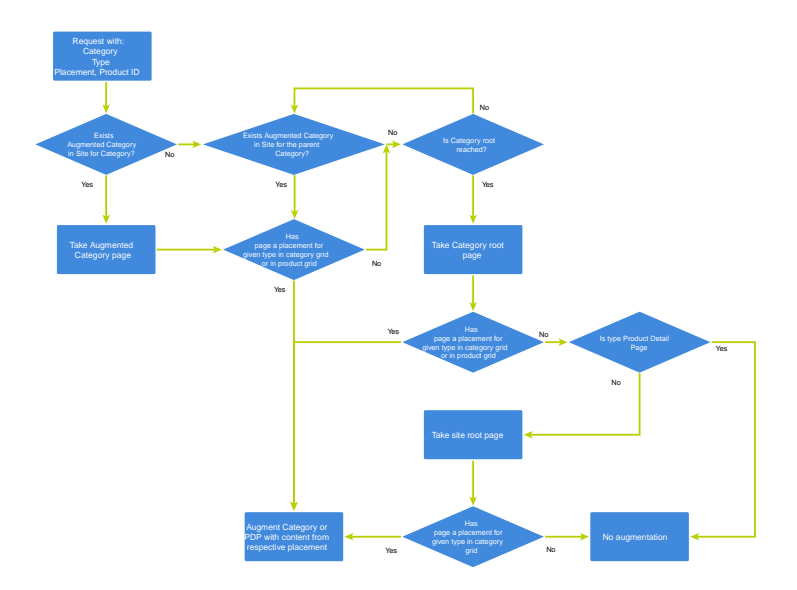

#### *Figure 4.8. Decision diagram*

Keep the following rules in mind when you define content for category overview pages:

- You do not have to create an *Augmented Category* for each category. It's enough to create such a page for a parent category. It is also quite common to create pages only for the top level categories especially when all pages have the same structure.
- You can even use the site root's Augmented Page to define a placement that is inherited by all categories of the site.
- If you want to use a completely different layout on a distinct page (a landing page's layout, for example, differs typically from other page's layouts), you should use different placement names for the "Landing Page Layout", for example with a landingpage prefix (as part of the technical identifier in the struct of the layout document). This way, pages below the intermediate landing page, which use the default layout again, can still inherit the elements from pages above the intermediate page (from

<span id="page-28-0"></span>the root category, for instance), because the elements are not concealed by the intermediate page.

### 4.2.4 Finding CMS Content for Product Detail Pages

Product detail pages give you detailed information concerning a specific product. That *Product Detail Pages* includes price, technical details and many more. You can enhance these pages with content from the CoreMedia system similar to the category overview page.

For product detail pages, the page can be directly augmented with an Augmented Product content type. If this is not the case, *Content Cloud* uses the same lookup as described for the category overview page. The only slight difference that the site root Augmented Page content item is not considered as a default for the product detail page.

The content to augment is taken from a separate page grid of the Augmented Category, called *Product Content* or from the *Content* tab of the Augmented Product.

*Locating the content in the CoreMedia system*

#### Studio Integration of Commerce Content | Finding CMS Content for Product Detail Pages

<span id="page-29-0"></span>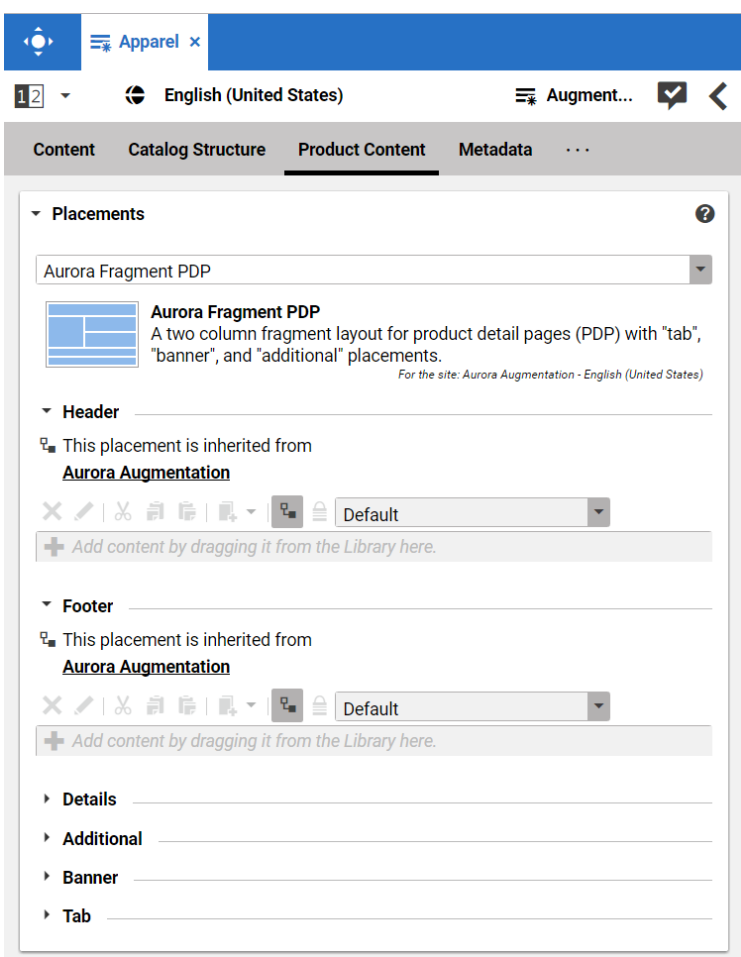

*Figure 4.9. Page grid for PDPs in augmented category*

### Adding CMS Assets to Product Detail Pages

To find assets for product detail pages, *Content Cloud* searches for the picture content items which are assigned to the given product. These items are then sorted in alphabetical order. See [Section 6.6, "Advanced Asset Management"](coremedia-en.pdf#AssetManagementDrive) in *Blueprint Developer Manual* for details.

*Locating the assets in the CoreMedia system*

### <span id="page-30-0"></span>4.2.5 Adding CMS Content to Non-Catalog Pages (Other Pages)

Non-catalog pages (Augmented Pages) like 'Contact Us', 'Log On' or even the homepage are shop pages, which can also be extended with CMS content. The homepage case is quite obvious. The need to enrich the homepage with a custom layout and a mix of promotional and editorial content is very clear. However, the less prominent pages can also profit from extending with CMS content. For example, context-sensitive hotline teasers, banners or personalized promotions could be displayed on those pages.

You can augment a non-catalog page by following steps using the common content creation dialog:

- 1. Create a document of type *Augmented Page* and add it to the *Navigation Children* property of the site root content.
- 2. Enter the ID of the other page below the navigation tab into the *External Page ID* field of the Augmented Page.

<span id="page-30-1"></span>In the following example a banner picture was added to an existing "Contact Us" shop page. To do so, you have to create an *Augmented Page*, select a corresponding page layout and put a picture to the *Header* placement.

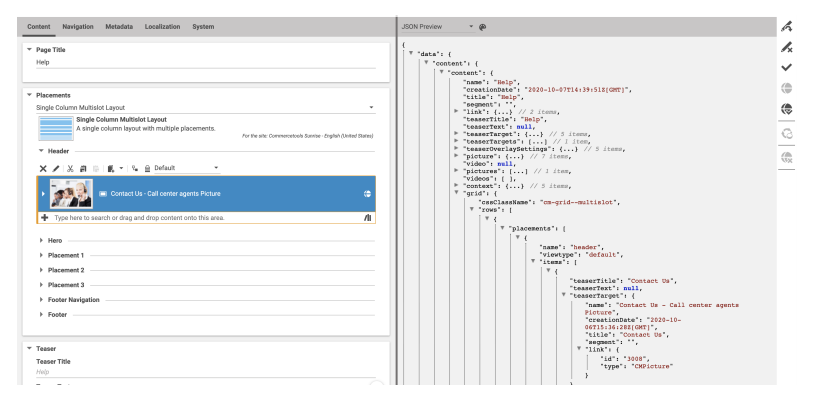

*Figure 4.10. Example: Contact Us Pagegrid*

The case to augment a non-catalog page with *CoreMedia Studio* differs only slightly from augmenting a catalog page. You use Augmented Page instead of Augmented Category and instead of linking to a category content, you have to enter a page ID in the *External Page ID* field. The page ID identifies the page unambiguously.

*Difference between the augmentation of catalog and other pages*

*Non Catalog Pages (Other Pages)*

#### **NOTE**

Be aware that the property *External Page ID* must be unique within all other "Other Pages" of that site. Otherwise, the rendering logic is not able to resolve the matching page correctly. A validator in *CoreMedia Studio* displays an error message, if a collision of duplicate *External Page ID* values occurs. Your navigation hierarchy can differ from the "real" shop hierarchy. There is also no need to gather all pages below the root page. You can completely use your custom hierarchy with additional pages in between, that are set *Hidden in Navigation* but can be used to define default content for are group pages.

## <span id="page-32-0"></span>5. Commerce Cache Configuration

The CoreMedia system uses caching to provide a faster access to various eCommerce entities (that is, products, categories, etc.). These entities will automatically be cached when used by the CoreMedia system. Unified API cache keys are used for caching the commerce entities.

The caching of commerce entities is implemented on different layers in the Commerce Hub infrastructure:

- Caching is implemented in the Commerce Adapter to accelerate access to commerce entities and to avoid heavy traffic on the *commercetools* system due to multiple clients connected to the same system.
- Caching is implemented in the generic client library which is used in Studio and Content Application Engine. This avoids redundant network communication with the Commerce Adapter when accessing commerce entities.

For each entity a default capacity and cache time is configured in Spring. Each of the default values can be adapted to the needs of your system environment by overwriting the corresponding properties. There is a reasonable default configuration for the commerce cache which can be customized to meet your project requirements.

Refer the Chapter 7, *[Commerce Adapter Properties](#page-36-0)* [\[32\]](#page-36-0) if you want to adjust the cache configuration for your Commerce Adapter

In order to adjust the cache configuration for Studio and Content Application Engine you can use the following properties (see [Section 4.6, "Commerce Hub Properties"](deployment-en.pdf#commerceHubPropertiesSection) in *Deployment Manual* for details) for cache capacities and cache timeouts respectively:

- commerce.hub.cache.capacities.\*
- commerce.hub.cache.timeoutSeconds.\*

<span id="page-33-0"></span>

| ACTUATOR URLS                    |                                                |                |
|----------------------------------|------------------------------------------------|----------------|
| Service                          | <b>Actuator Shortcuts</b>                      | <b>Status</b>  |
| <b>Content Management Server</b> | Info - Logfile - Environment - Config - Health | <b>HEALTHY</b> |
| Master Live Server               | Info - Logfile - Environment - Config - Health | <b>HEALTHY</b> |
| <b>Workflow Server</b>           | Info - Logfile - Environment - Config - Health | <b>HEALTHY</b> |
| Content Feeder                   | Info · Logfile · Environment · Config · Health | <b>HEALTHY</b> |
| <b>User Changes</b>              | Info · Logfile · Environment · Config · Health | <b>HEALTHY</b> |
| <b>Flastic Worker</b>            | Info - Logfile - Environment - Config - Health | <b>HEALTHY</b> |
| <b>CAF Feeder Preview</b>        | Info - Logfile - Environment - Config - Health | <b>HEALTHY</b> |
| <b>CAF Feeder Live</b>           | Info · Logfile · Environment · Config · Health | <b>HEALTHY</b> |

*Figure 5.1. Actuator URLs in overview page*

<span id="page-33-1"></span>You have to replace the trailing "\*" with the configuration key of the concrete cache key. You can find the keys and the default values using the Actuator URLS from the default overview page (**https://overview.docker.localhost**) in the default Blueprint Docker deployment. Click the *Config* link and search for the commerce.hub.cache prefix.

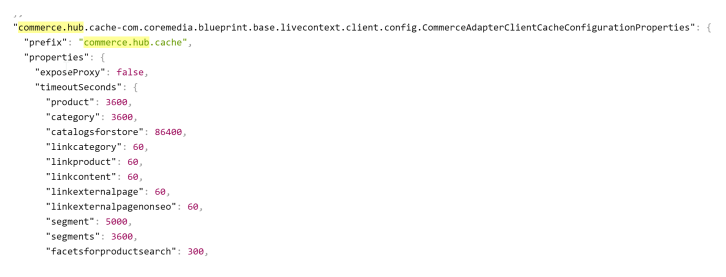

*Figure 5.2. Actuator results for commerce.hub.cache properties*

### <span id="page-34-0"></span>6. The eCommerce API

<span id="page-34-1"></span>The *eCommerce API* is a Java API provided by *CoreMedia Content Cloud* that can be used to build shop applications.

The *eCommerce API* is used internally to render catalog-specific information into standard templates. Furthermore, the Studio Library integration makes use of the API to browse and work with catalog items. If you develop your own shop application you will use the API in your templates and/or business logic (handlers and beans).

Various services allow you to access the eCommerce system for different tasks:

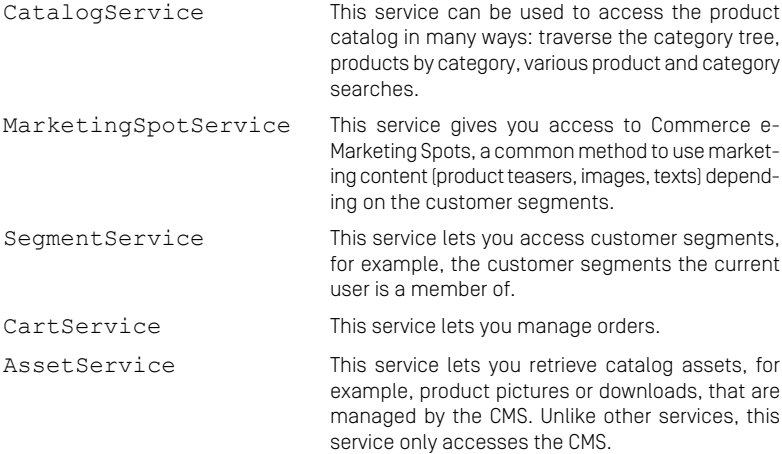

The Commerce API includes some additional methods that denotes the vendor (the name, the version). In *CoreMedia Studio* there is an option to open a management application for a commerce item (product or category). The required base URL is also set through on the vendor specific connection.

The following key points will give you a short overview of the components that are also involved. They build up an infrastructure to bootstrap a connection to a commerce system and/or perform other supportive tasks.

Commerce This class is the essential part of the bootstrap mechanism to access a commerce system. You

#### The eCommerce API |

can use it to create a connection to your commerce system.

- CommerceConnectionIni tializer This class is used to initialize a request specific commerce connection. The resolved connection is stored in a thread local variable. The Commer ceConnection class provides access to all vendor specific eCommerce service implementations.
- CommerceBeanFactory This class creates CommerceBeans whose implementation is defined via Spring. It is also used by the services to respond service calls, for example, instances of Product and/or Cat egory beans. You can integrate your own commerce bean implementations via Spring (inheriting from the original bean implementation and place your own code would be a typical pattern).
- StoreContextProvider This class retrieves an applicable StoreCon text (the shop configuration that contains information like the shop name, the shop ID, the locale and the currency).
- UserContextProvider This class is responsible to retrieve the current UserContext. Some operations, like requesting dynamic price information, demand a user login. These requests can be made on behalf of the requesting user. User name and user ID are then part of the user context.
- CommerceIdProvider The class CommerceIdProvider is used to create CommerceId instances. The class CommerceId is able to format and parse references to resources in the commerce items. References to commerce items will be possibly stored in content, like a product teaser stores a link to the commerce product.

Commerce beans are cached depending on time. Cache time and capacity can be configured via Spring.

Please refer to the Javadoc of the Commerce class as a good starting point on how to use the *eCommerce API*.

<span id="page-36-1"></span><span id="page-36-0"></span>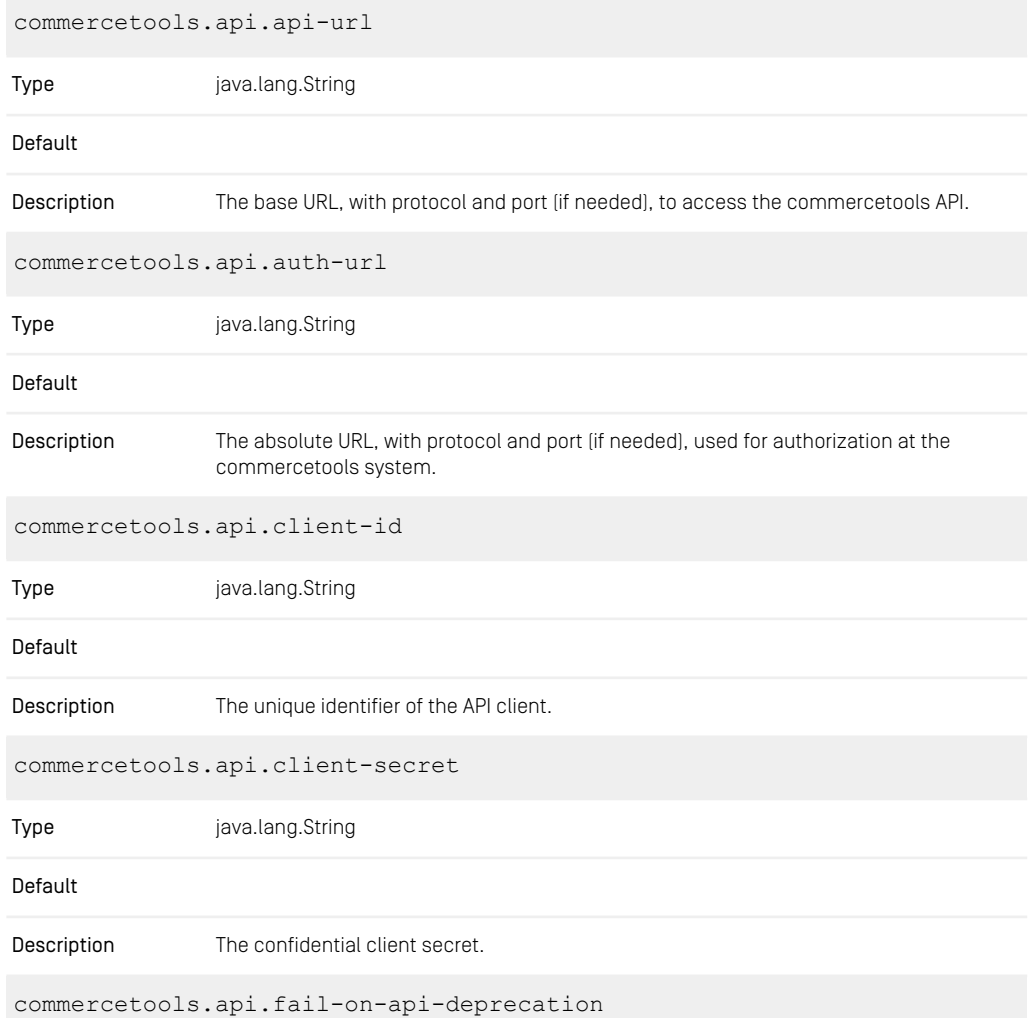

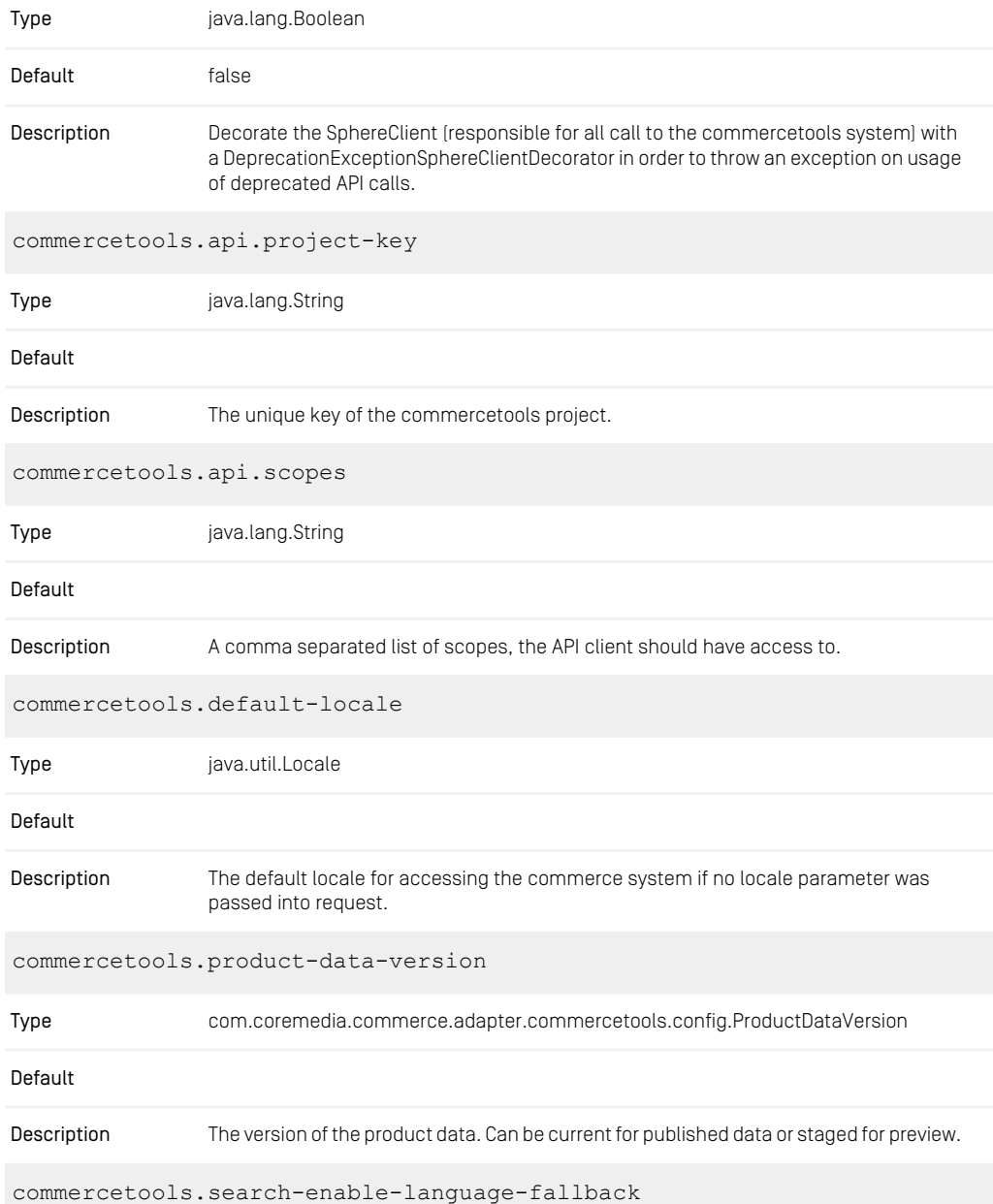

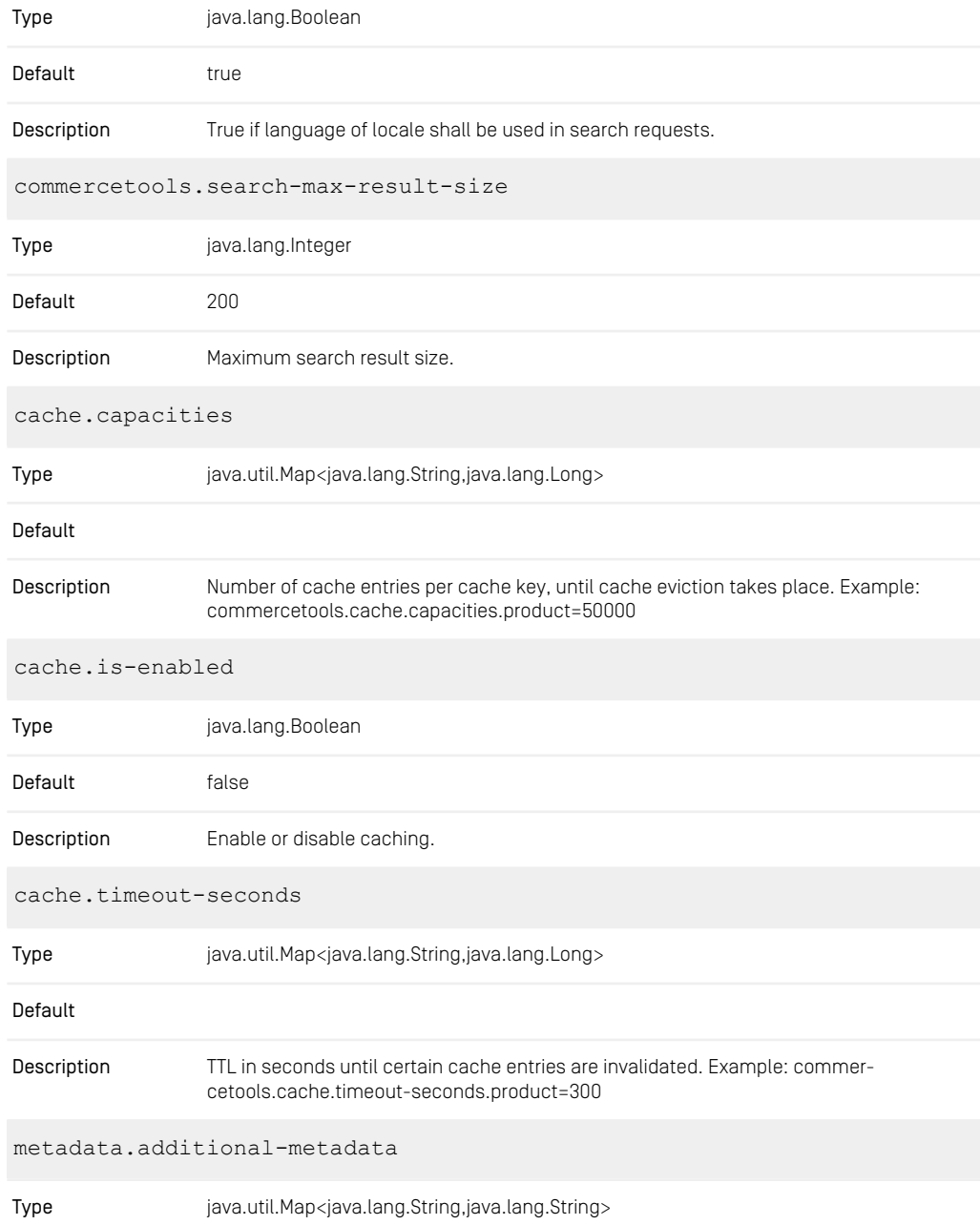

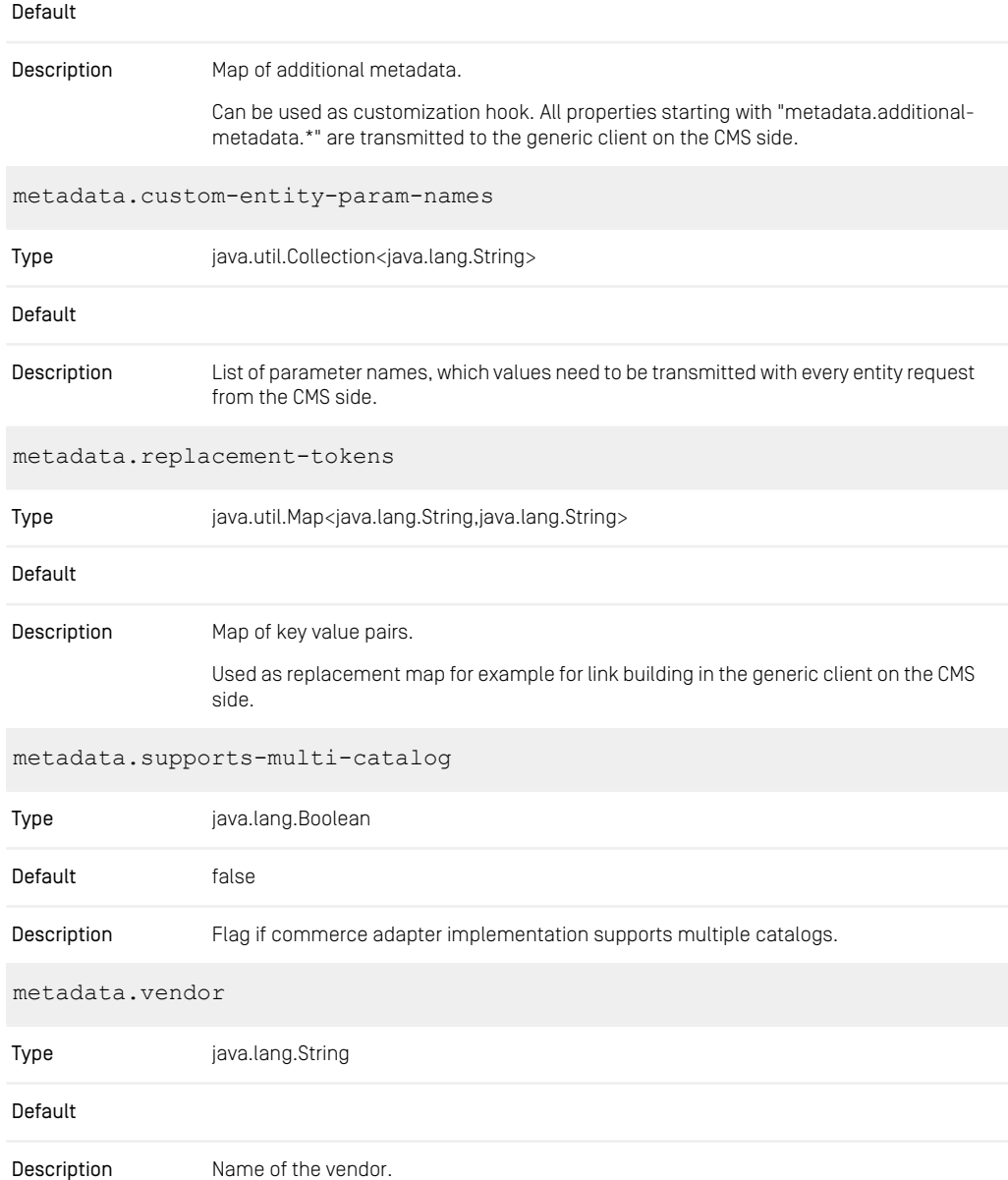

Used to identify the connected vendor on the CMS side.

*Table 7.1. Commercetools Commerce Adapter related Properties*

## <span id="page-41-0"></span>**Glossary**

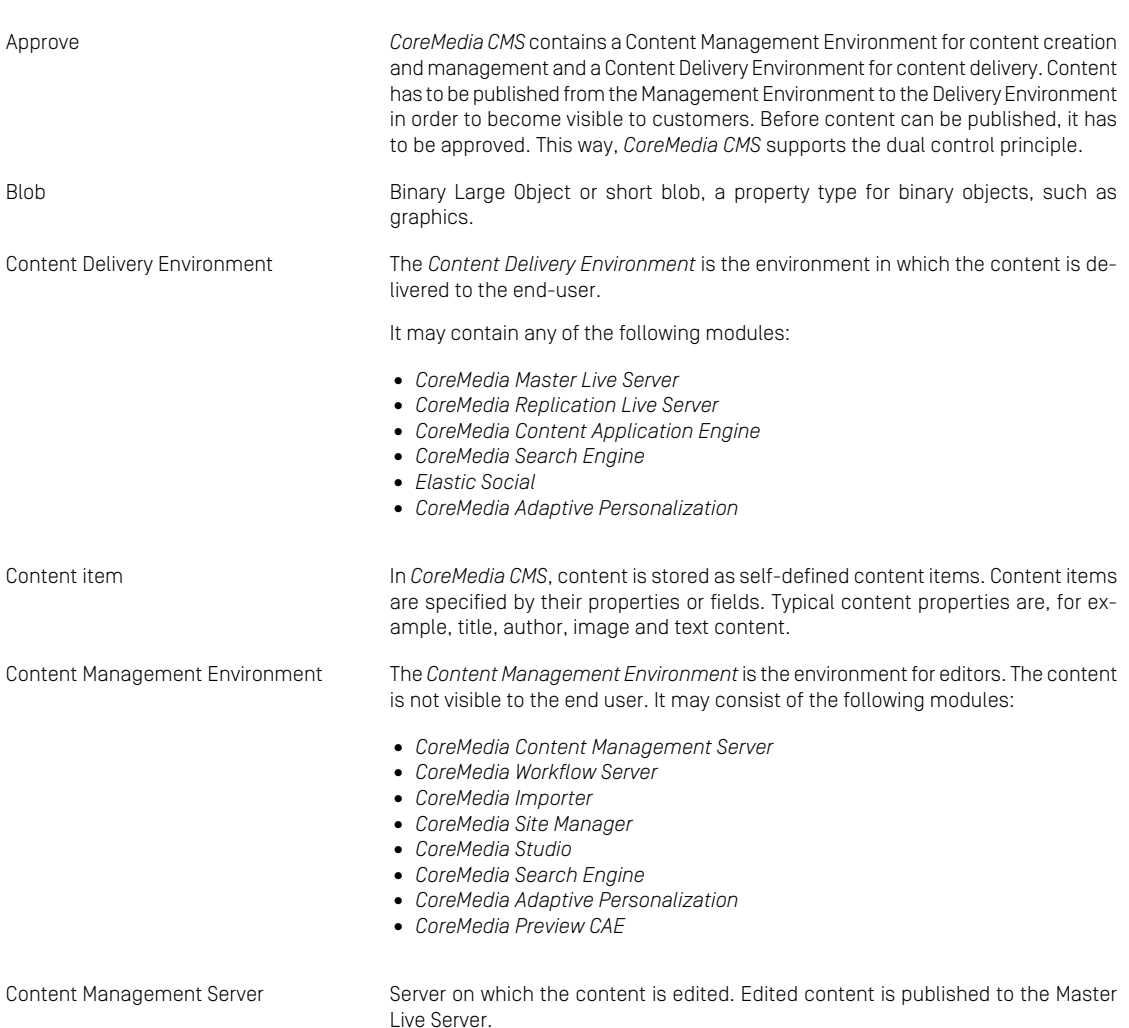

### Glossary |

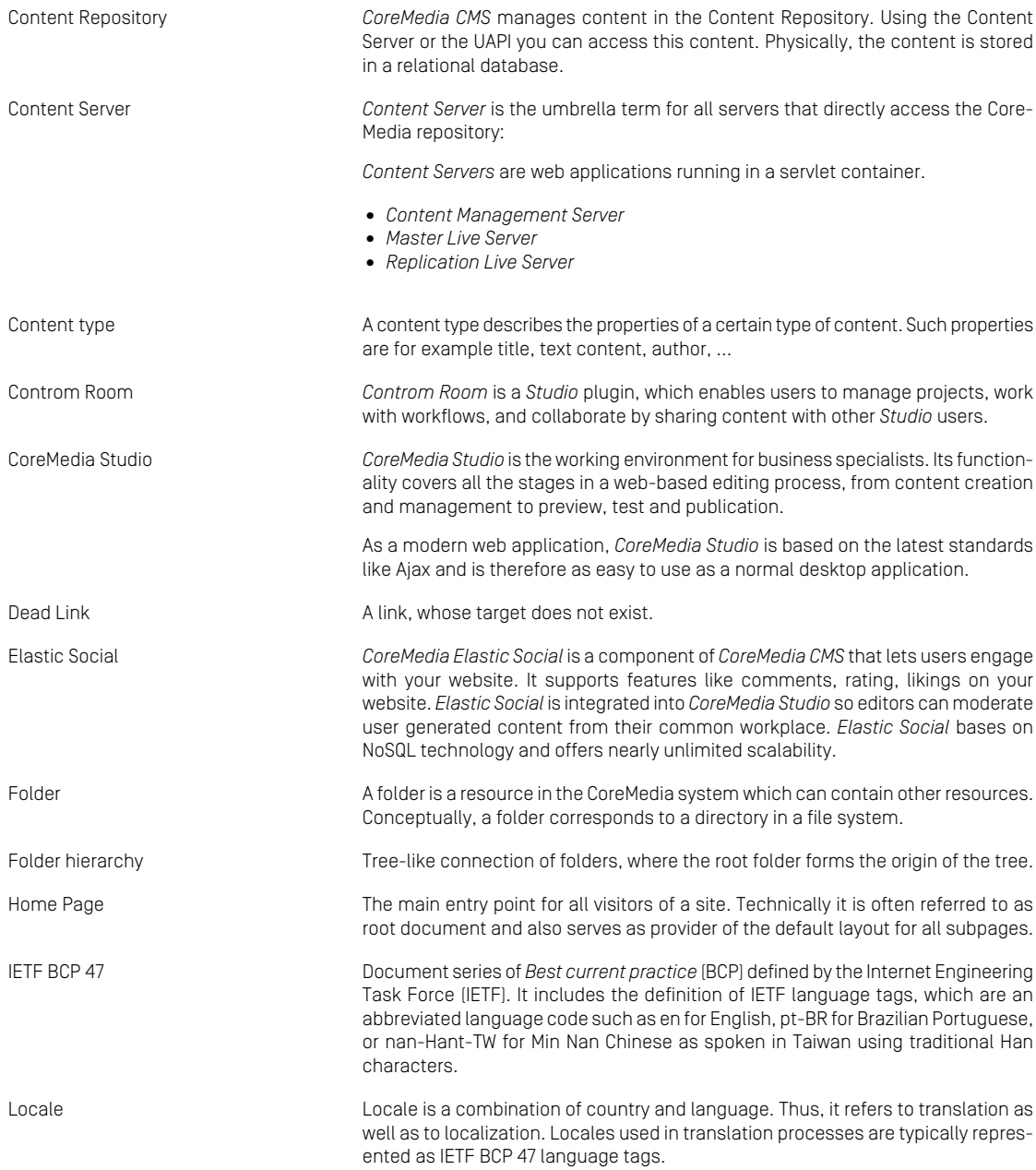

### Glossary |

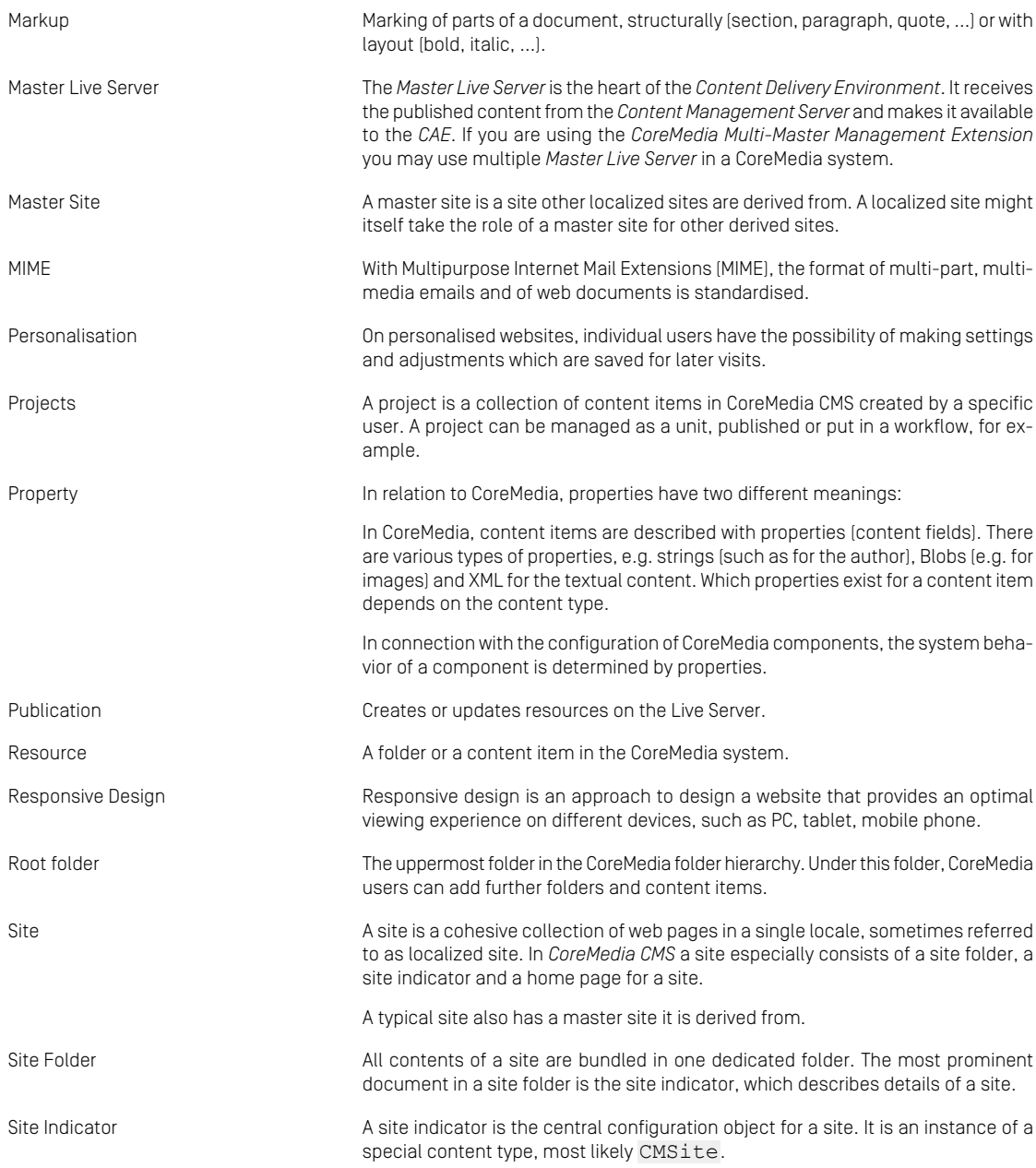

### Glossary |

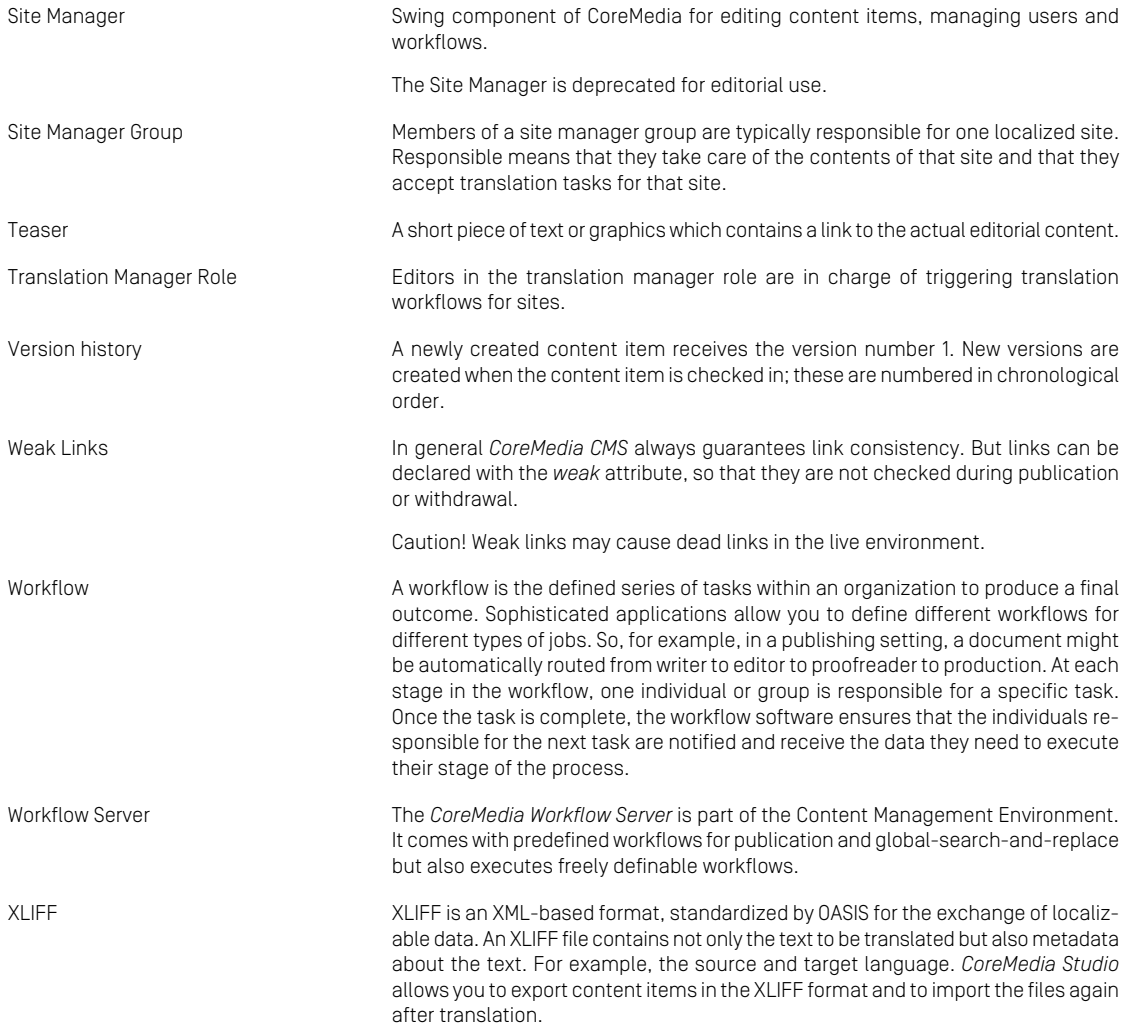

## <span id="page-45-0"></span>Index

### **C**

catalog, [17](#page-21-3) commerce adapter configuration, [12](#page-16-1) commercetools shop configuration, [11](#page-15-1)

### **E**

eCommerce API, [30](#page-34-1)

### **L**

Library catalog view, [17](#page-21-3)